# buildkitboards

# **How to use the XMatic iOS & VESC Tool Mobile App**

XMatic iOS & VESC Tool App Guide

Written By: Jared Ebersole

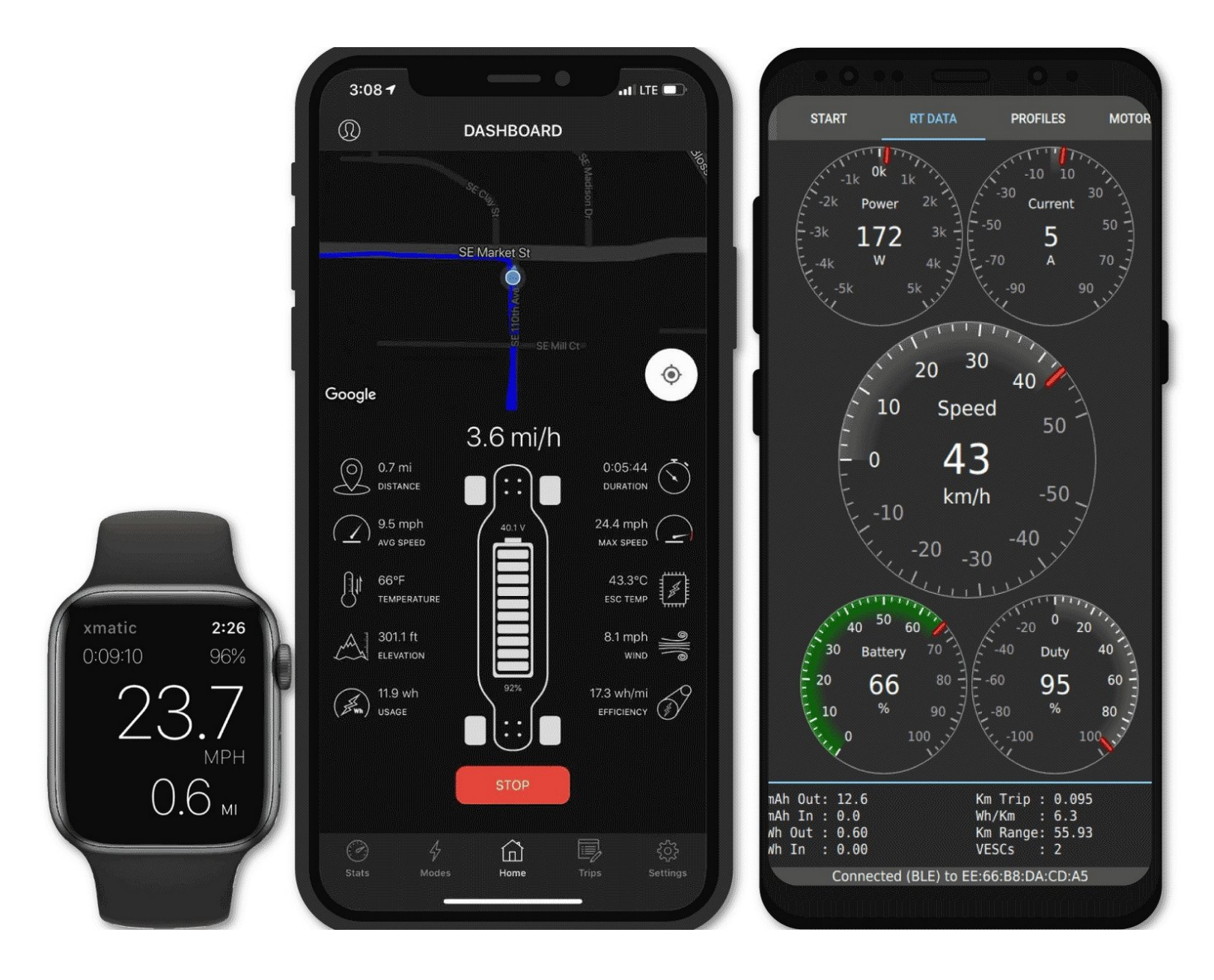

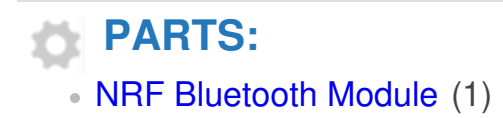

# **Step 1 — iOS XMatic Setup**

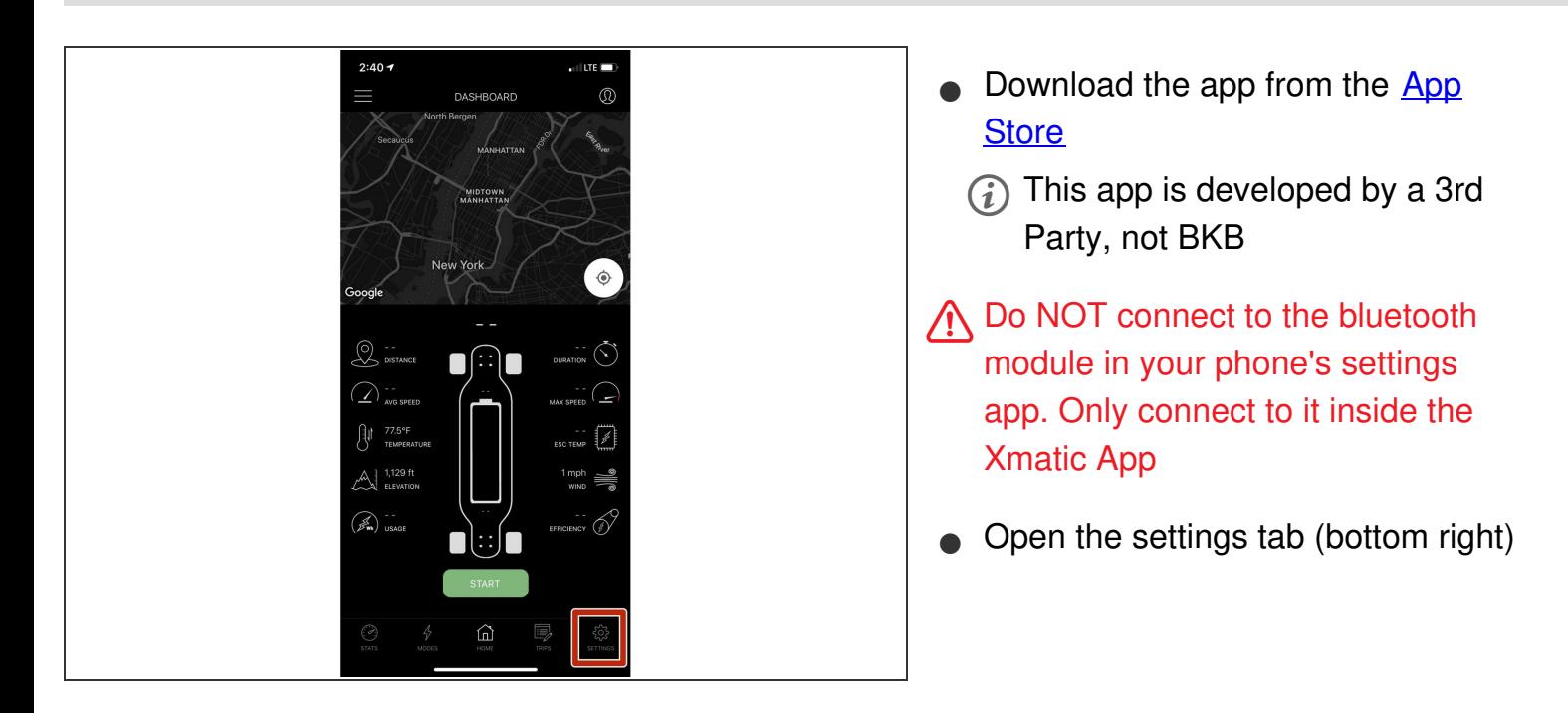

#### **Step 2**

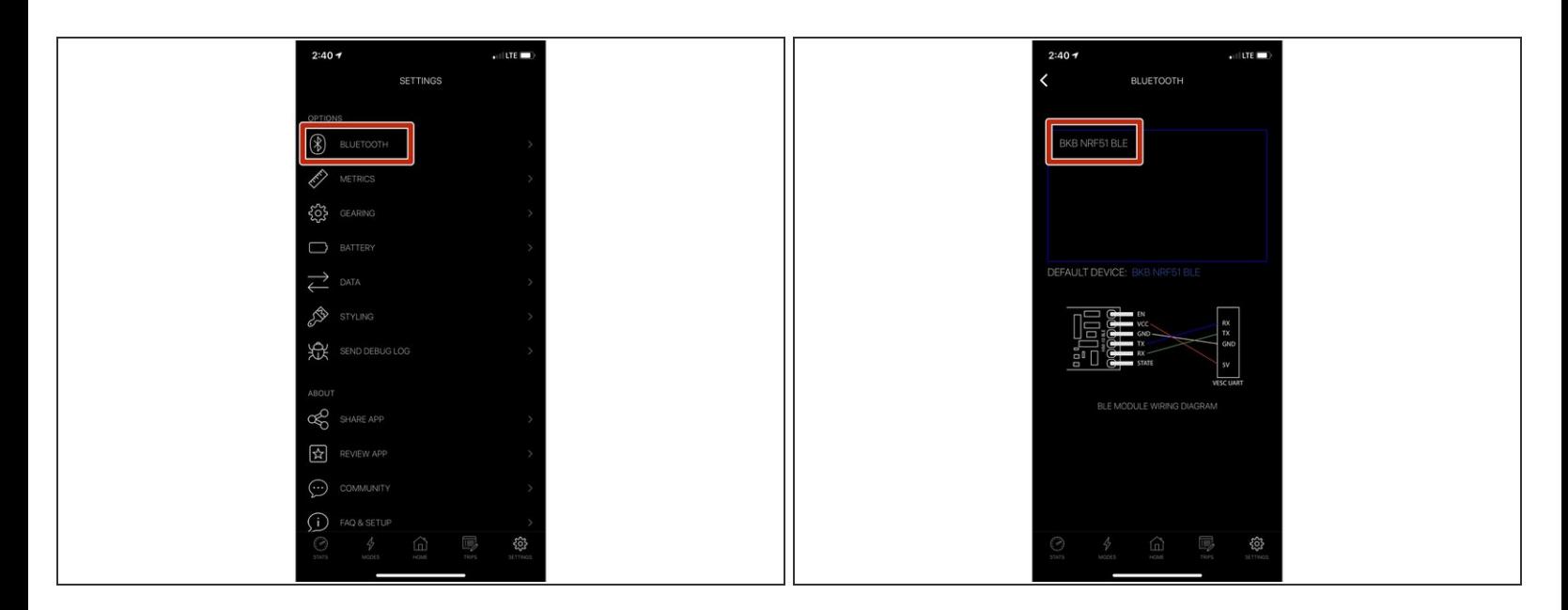

- Select the Bluetooth Menu
- Select BKB NRF51 BLE from the options

 $\widehat{I}$ ) If this option is not shown, make sure the module is plugged in and the board is turned on

### **Step 3**

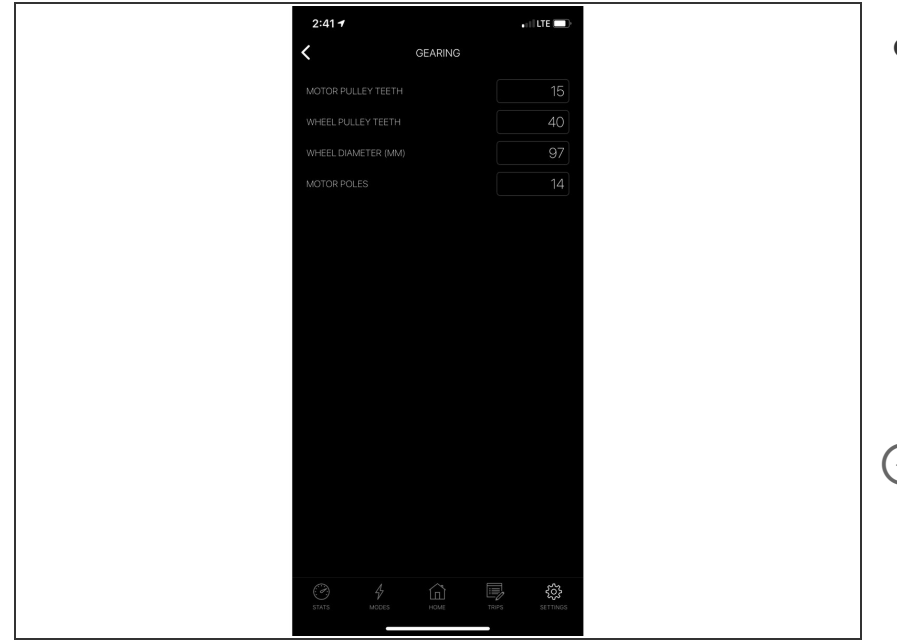

- Go into the gearing settings and change the values to the following  $\bullet$ 
	- **Motor Pulley Teeth: 15**
	- Wheel Pulley Teeth: 40
	- Wheel Diameter: 97
	- Motor Poles: 14
- $(i)$  If you have the 105/120mm Cloud Wheel you will need to change the Wheel Diameter Option. If you have the 6in Pneumatic Tires set the value to 153

# **Step 4**

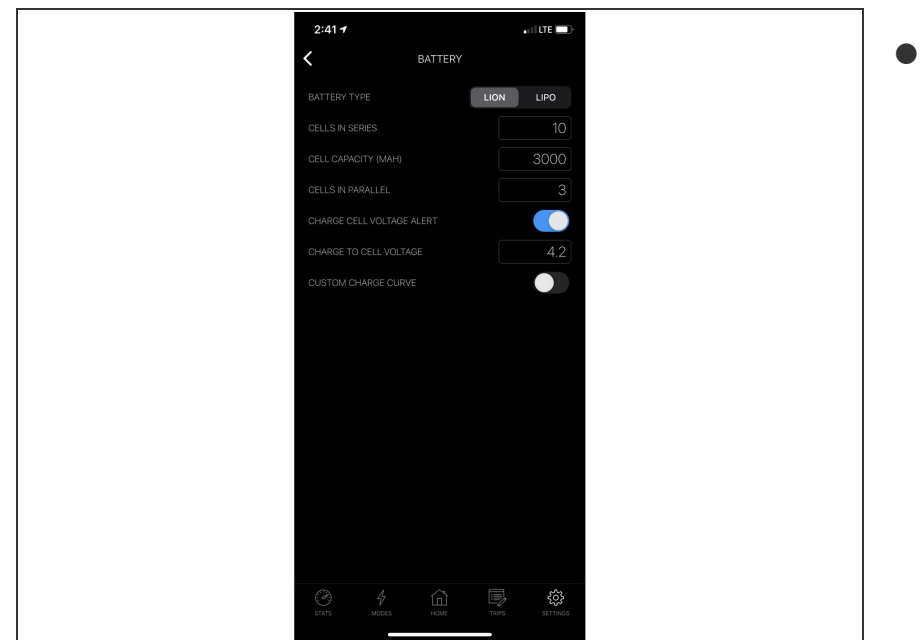

- Go to the Battery Settings and change the values to the following  $\bullet$ 
	- Battery Type: LION
	- Cells In Series: 10
	- Cell Capacity (MAH): 3000
	- Cells In Parallel: 3
	- Charge Cell Voltage Alert: ON
	- Charge to Cell Voltage: 4.2
	- Custom Charge Curve: OFF

## **Step 5**

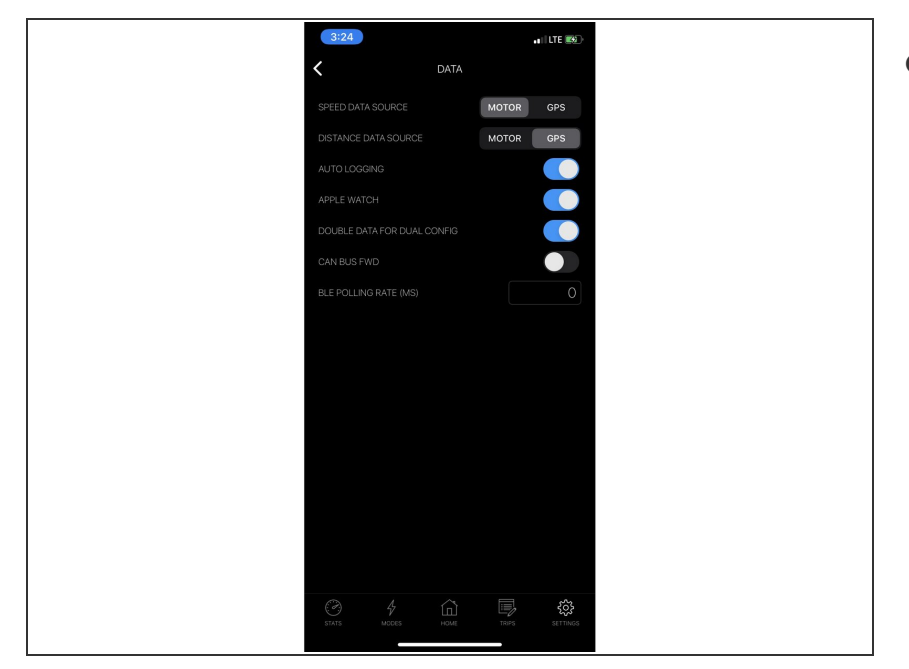

- Go to the Data Settings and change the values to the following  $\bullet$ 
	- Speed Data Source: MOTOR
	- Distance Data Source: GPS
	- Auto Logging: ON
	- Apple Watch: ON (if you have one)  $\bullet$
	- Double Data for Dual Config: ON
	- CAN BUS FWD: OFF
	- BLE Polling Rate: 0

# **Step 6**

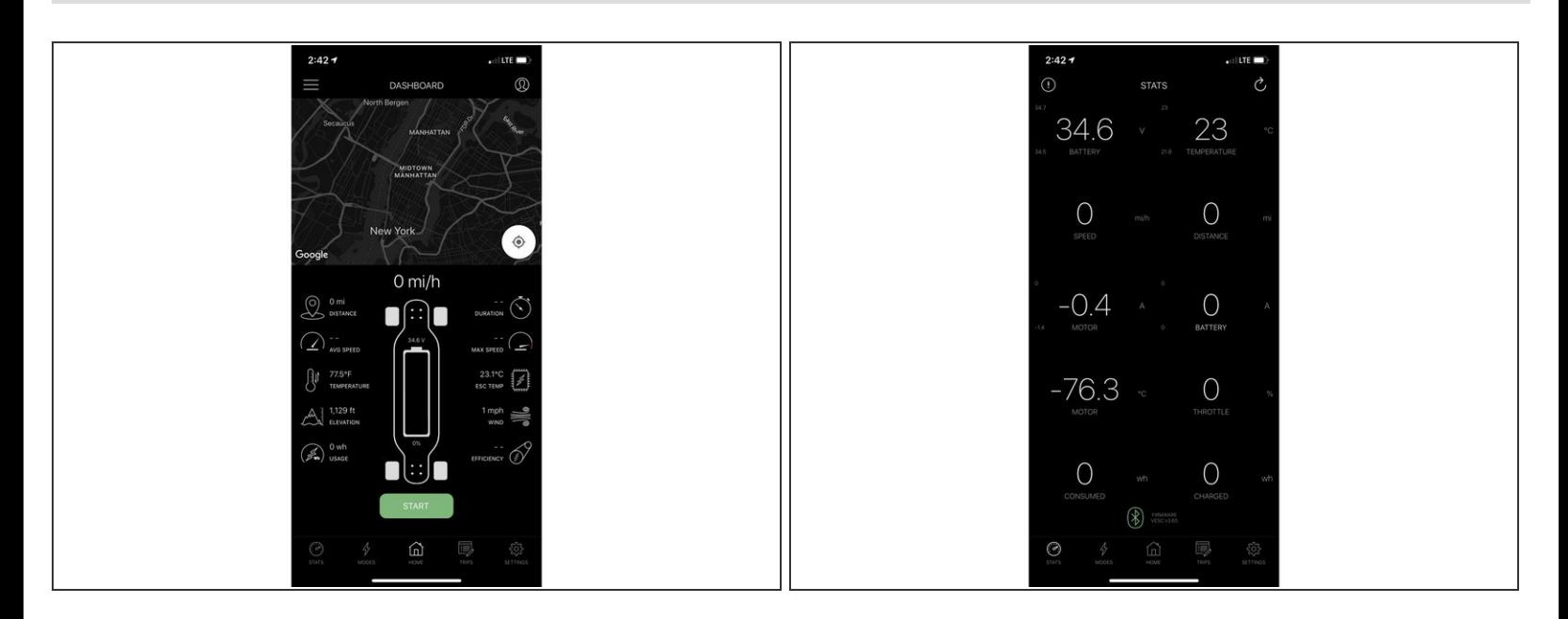

You can then use the STATS and HOME tab to monitor your ride!

# **Step 7 — VESC Tool (Android)**

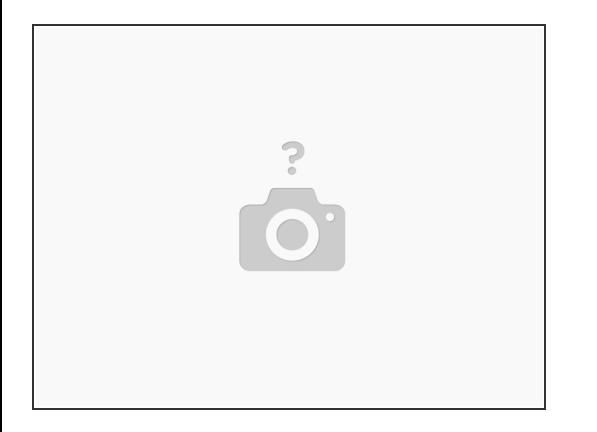

- Download the app from the [Google](https://play.google.com/store/apps/details?id=vedder.vesctool&hl=en_US) Play Store
	- $(i)$  This app is developed by a 3rd Party, not BKB